E2OPEN TRAINING

# Proveedores de Portal

Supplier Managed Inventory (SMI)

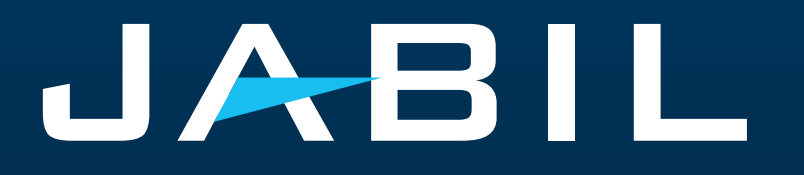

#### Acceso a Proveedores

- Los proveedores pueden acceder al Forecast SMI y proporcionar Información sobre Confirmación únicamente a través del Portal de e2open.
- El portal de SNC será reemplazado completamente por el portal de e2open, y es necesario registrarse para acceder a él.
- Después de la fecha del GO LIVE, Jabil enviará un correo electrónico de invitación y el registro será obligatorio.
- Los proveedores pueden registrar más direcciones de correo electrónico si es necesario.
- Una vez registrados, los proveedores pueden iniciar sesión en el portal e2open-Jabil en cualquier momento para ver la información actualizada de Forecast.
- El portal proporciona visibilidad del Forecast, recibo de materiales y la información sobre Violaciones al Inventario en tiempo real.

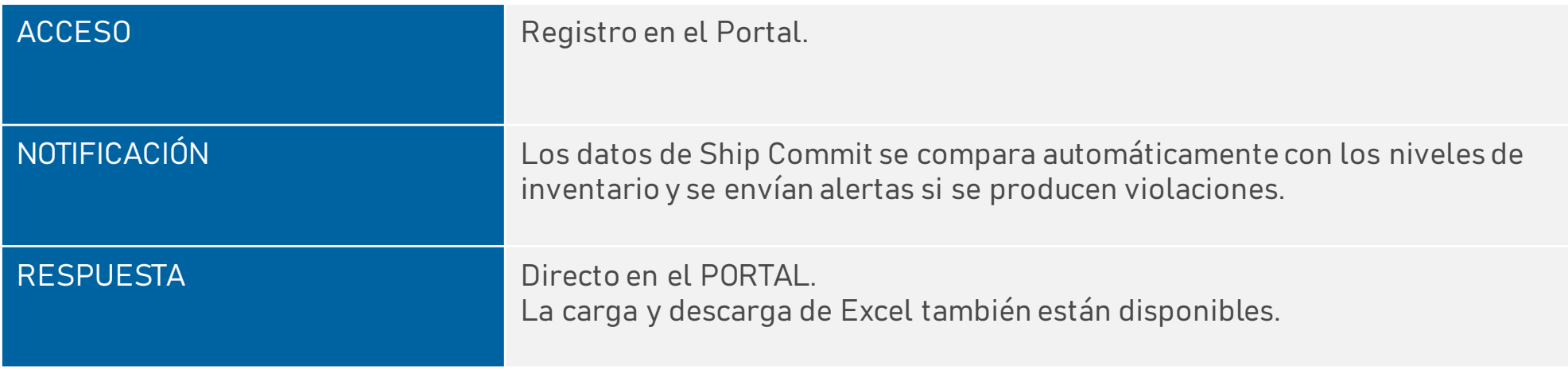

### Correo electrónico de invitación al sistema

¡Después del GO LIVE, recibirás una invitación del Sistema >> Haz click en **GET STARTED**!

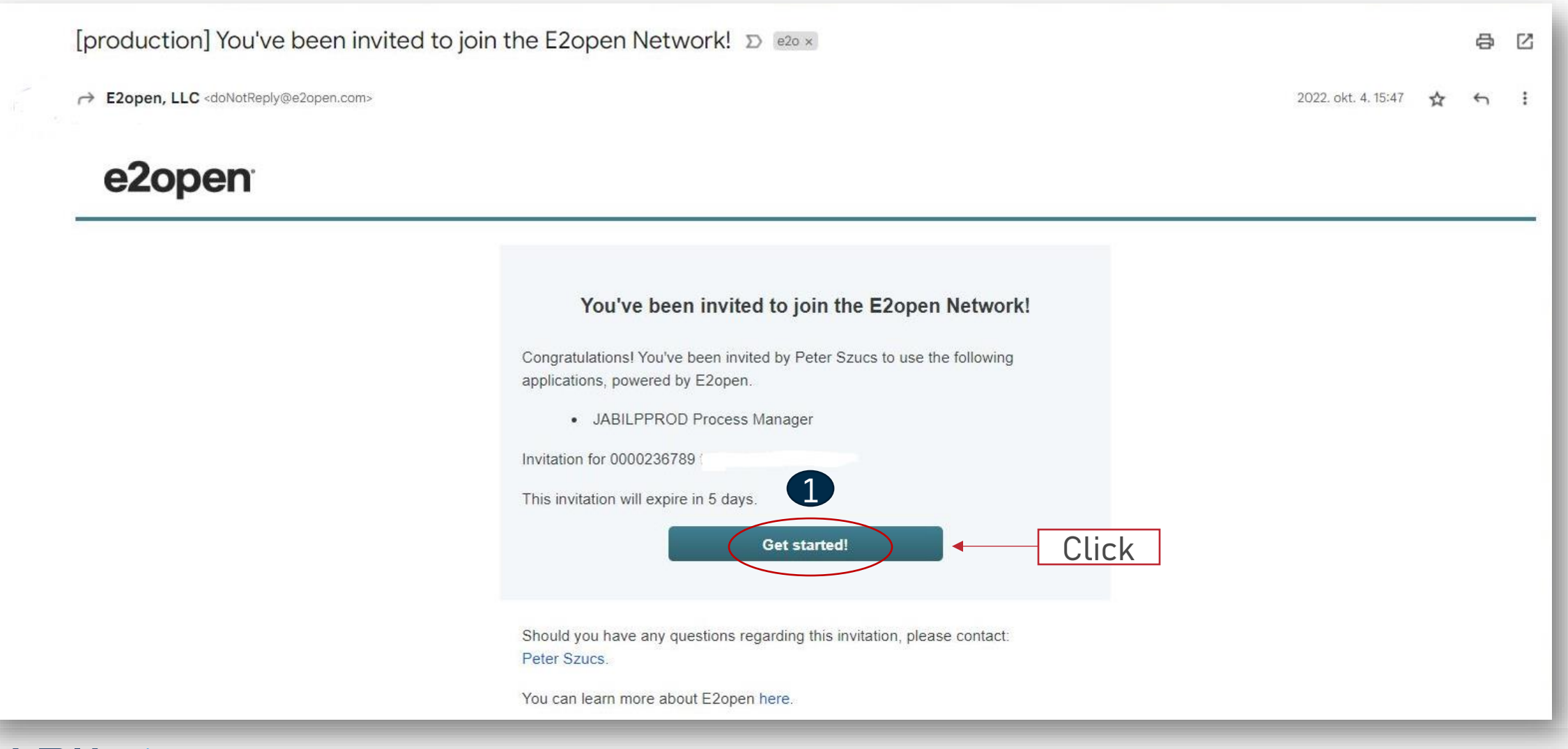

### Registro

- 1. El username por default se compone del Nombre y Apellido, sin embargo debe ser único. En caso de que ya exista, deberás modificarlo. Haz click en **GET STARTED**
- 2. Para ingresar, puedes usar el username o el correo elecrónico proporcionado durante el registro.
- 3. Después de ingresar, serás dirigido a la página de e2open. Haz click en "JABIL Process Manager".
- 4. En el menu desplegable de e2open selecciona "E2open Managed Users" y active la casilla para recorder tu elección.

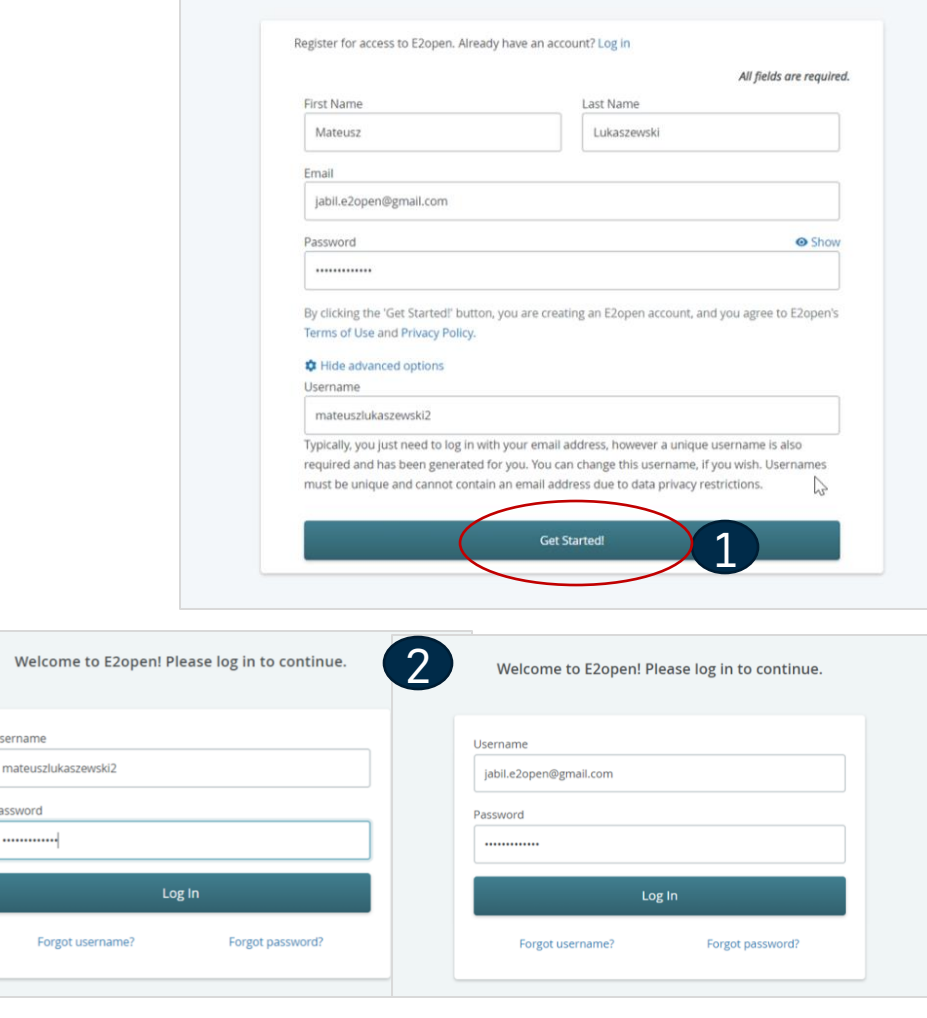

You've been invited to join the E2open network!

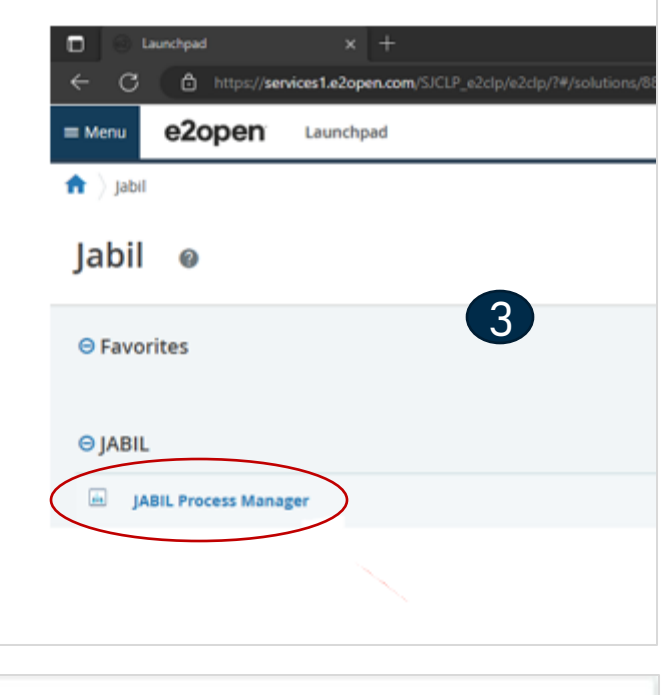

#### **User Community Selection**

Please select the user community where you are registered.

If you are unsure which one to select, contact the administrator that sent you your account information.

Select the 'Remember my choice' box if you want to always use the chosen community in the future and not be asked again.

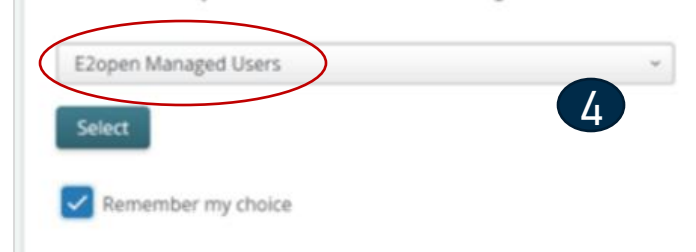

#### Inicio de Sesión en e2open

Después de completar los pasos de registro, el sistema enviará un correo electrónico de confirmación con un ENLACE que podrá ser usado para iniciar sesión en el futuro.

From: E2open, LLC <doNotReply@e2open.com> Subject: [production] Welcome to the E2open Network!

#### e2open

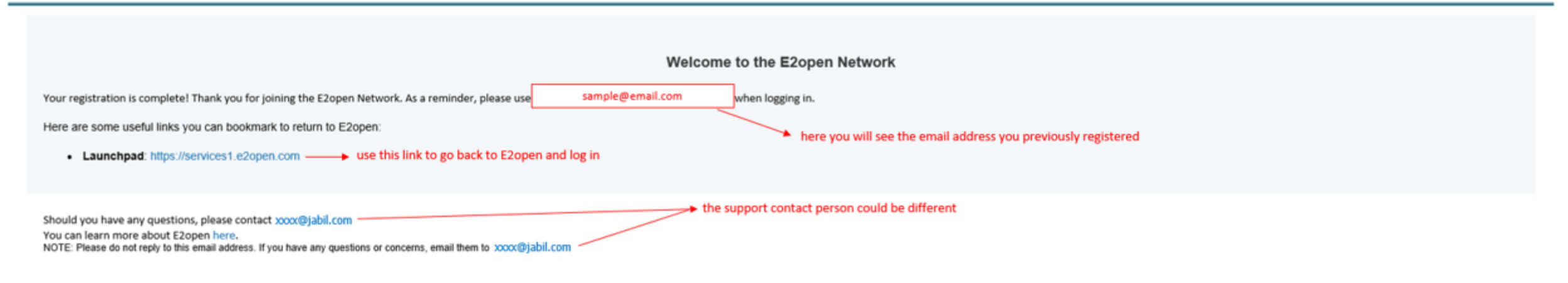

E2OPEN CONFIDENTIAL INFORMATION. This communication (including any attachments) is intended for the sole use of the intended recipient and may contain confidential, non-public and/or privileged material. Use, distribution not authorized. If you received this communication in error, please delete all copies of this communication from your system.

Copyright @ 2000-2023

Support

# Ayuda en línea

#### Centro de ayuda integrado de e2open Maestro Complemento de Ayuda

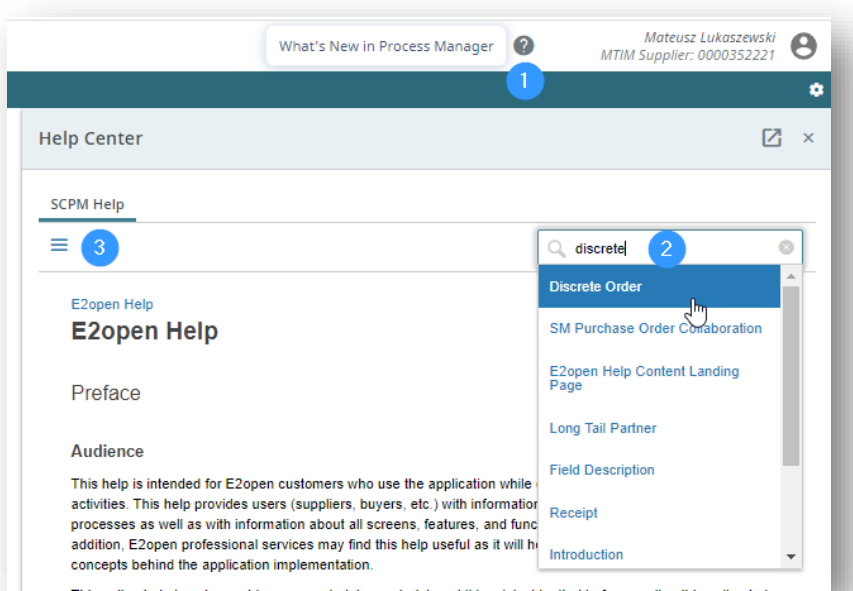

Proporciona a los usuarios información sobre los conceptos y procesos de la aplicación, así como información sobre todas las pantallas, características y funcionalidades de la aplicación.

- Haz click en el **icono del signo de interrogación (1)** para abrir el Centro de ayuda.
- Escribe en el **cuadro de búsqueda** la frase sobre la que necesitas más información **(2)** o **presiona el icono de 3 líneas (3)** para abrir un menú con todas las categorías disponibles.

JABIL

#### Introducing, Maestro! Magstro Para abirr Maestro,  $\blacksquare$ haz click en el icono JABIL de flecha  $\star$ + Add to Favorites **Welcome to E2open**  $\therefore$  How can Maestro help you? Q Type in your question... Use the Menu on the top left to access your workflows, reports, and other options. **Exceptions** Ayuda a alcanzar el éxito en tiempo real con **Supply Collaboration** ayuda interactiva, automatizada y personalizada, Review Forecast JIT and trigger 'Buyer Revie... recorridos por temas y anuncios directamente en Review Forecast DPO and trigger 'Buyer Revi... las aplicaciones. C Review Scheduling Agreements ረግ **C** Review Receipts El asistente de usuario siempre activo proporciona una experiencia de ayuda coherente Review POs and trigger 'Buyer Review' flag en el momento en que se necesita. O Review POs and change orders Review POs and cancel orders • Para iniciar Maestro, colocar el cursor sobre el **icono de flecha (1)** y haz clic en el objeto. • Escribe una pregunta en el **cuadro de**

**búsqueda (2)** o selecciona cualquier tema que

te interese.

Regresar al contenido

#### SMI Forecast in e2open

- Jabil envía el FC del SA SMI basado en diferentes horarios en las plantas de Jabil a la herramienta de e2open.
- Los proveedores pueden consultar el Forecast SMI y proporcionar la información de embarque únicamente en el portal e2open.
- El Forecast se dividirá en grupos semanales, pero puede variar para algunos los proveedores.
- Esto proporcionará visibilidad del Forecast al Proveedor, y el Proveedor podrá responder con confirmaciones de envío.

Para abrir el Forecast, ve a: Menu > Supply Collaboration > Forecast/Inventory/Search Forecast – Schedule Agreement SMI

#### **JABIL**

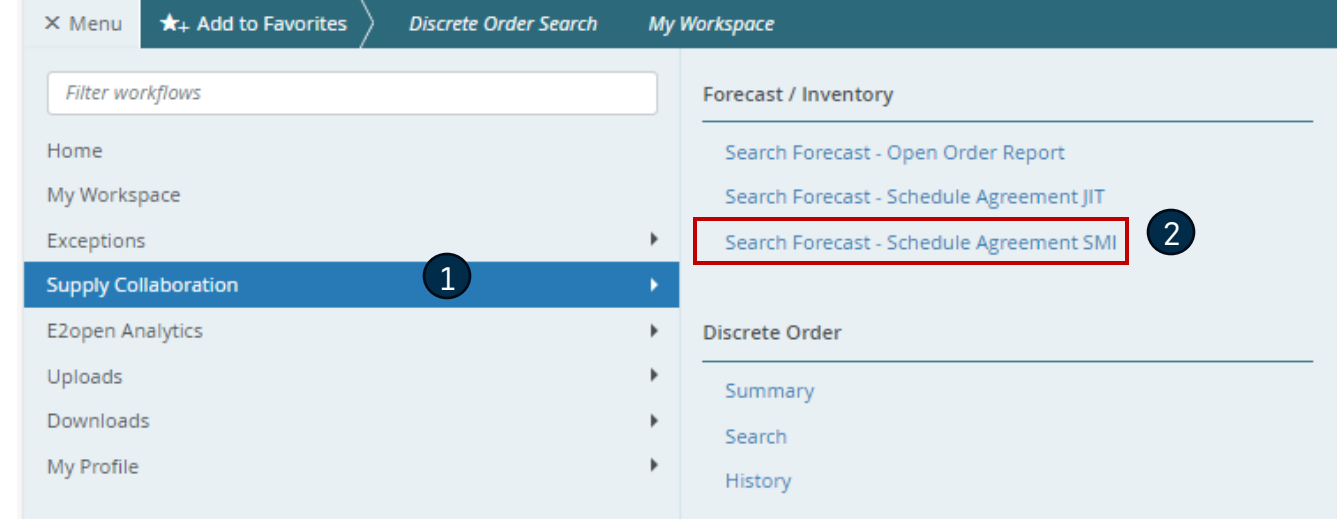

### Forecast SMI | Data Measures

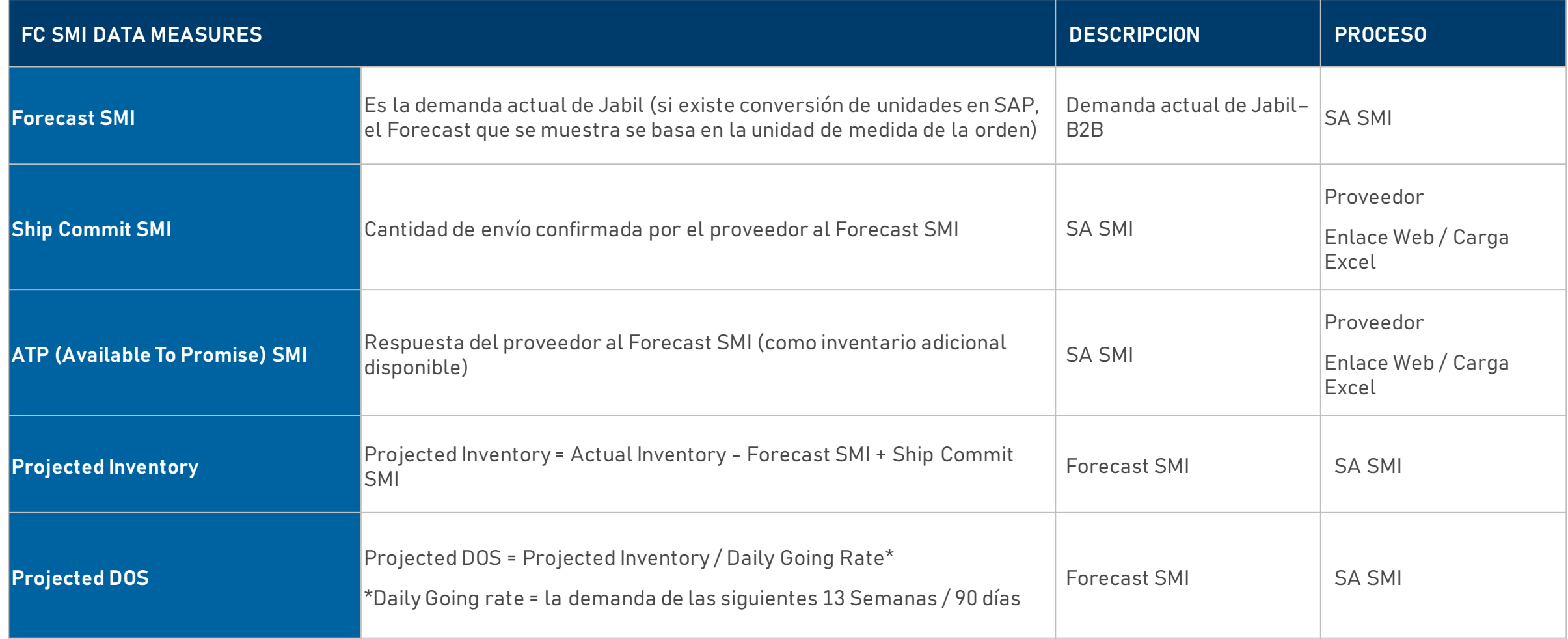

#### Revisión del SMI Forecast

- Configura tus parámetros de búsqueda
- Utiliza el filtro para SMI en **"Saved Search" (1)**
- Haz Click en **Search (2)**

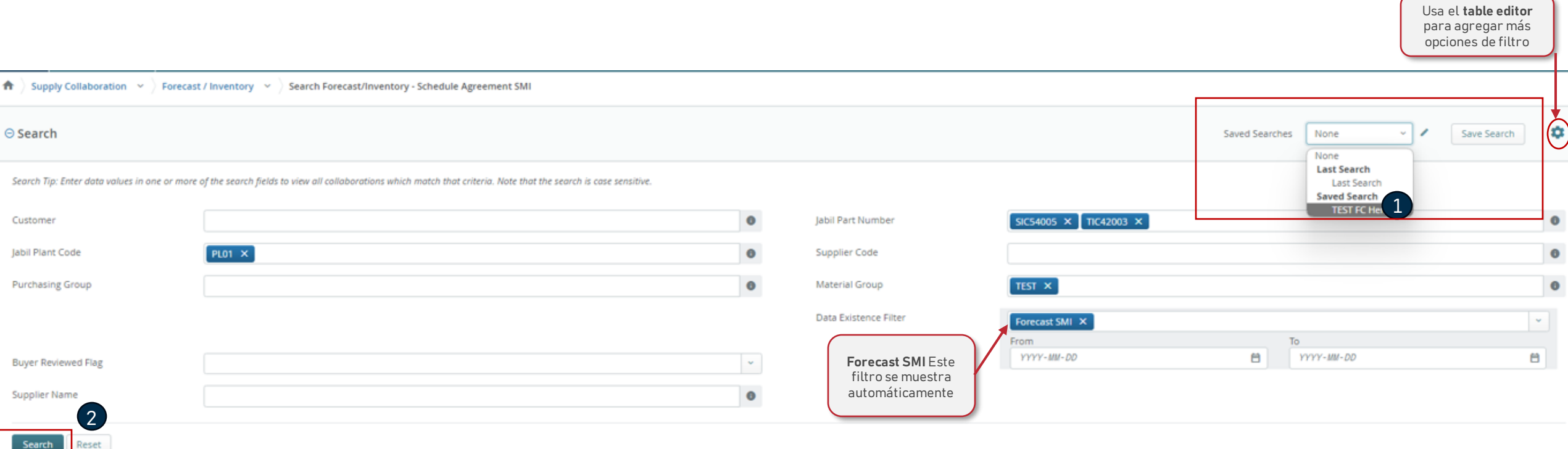

#### Forecast SMI | Collaboration Selector

En el **Collaboration Selector** solo tienes que seleccionar las líneas que deseas analizar **(1)** y hacer click en el botón "**View**" **(2)** para ir a la vista: **Scheduling Agreement SMI View.** >> Ve a la siguiente diapositiva.

- **Total Forecast SMI:** es el resumen del Forecast enviado a E2Open (desde -3 semanas hasta los próximos 3 años).
- **Total Commit SMI:** se refiere a la cantidad confirmada por el proveedor durante este período (se actualizará tan pronto como el proveedor actualice la confirmación) y considera la cantidad del Ship Commit SMI y del ATP SMI.
- **Forecast SMI Date:** es la fecha y hora exacta cuando el forecast se envió a e2open.
- **Commit SMI Date:** es la fecha de la última Confirmación del Proveedor en Ship Commit

#### **Collaboration Selector** Page 1 of 1; 2 Records

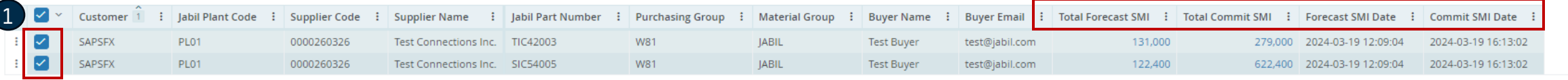

Records Per Page 100 v

 $\vert \vert \vert \vert$ 

 $\mathbf{\hat{u}}$  +

# Forecast SMI | Multi Collaboration View (MCV)

- **Past due demand** se consolida en la columna de Past Due.
- **Available Inventory:** el inventario actual de Jabil.
- **FC SMI** es la demanda actual de Jabil (si existe conversión de unidades en SAP, el Forecast mostrado se basa en la unidad de medida de la orden (order unit))
- **SUM Quantity:** incluye todos los datos de demanda y confirmación de SMI de acuerdo con la vista seleccionada en la parte superior.
- **Ship Commit SMI:** Es el campo en el que puedes publicar las cantidades de tu próximo envío
- **ATP (available to promise) SMI:** aquí podrás publicar la cantidad de inventario adicional que tengas para Jabil. Esta información es opcional solo si la deseas compartir con Jabil en caso de algún cambio en la demanda.
- **Projected Inventory:** Actual Inventory Forecast SMI + Ship Commit SMI
- **Projected Days of Supply (DOS)** se refiere a los días de suministro cubiertos en función de los compromisos de los proveedores.
- **Projected DOS** = Projected Inventory / Daily Going Rate ( la demanda de las siguientes 13 semanas / 90 días)

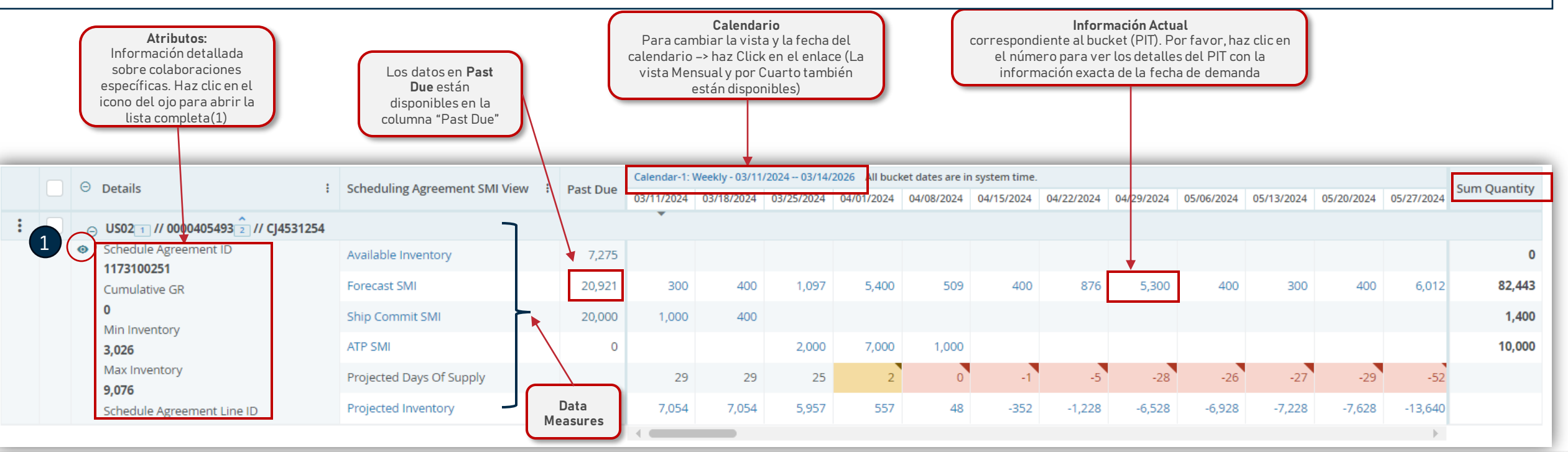

#### SMI Attributes

Forecast / Inventory  $\vert \times \vert$  Search Forecast/Inventory - Schedule Agreement SMI  $\vert$  $\bigwedge$  Supply Collaboration  $\bigvee$ Multi-Collab View Collabs 1 - 2 of 2 Calendar-1: Weekly - 20  $\Theta$  Details : Scheduling Agreement SMI View : Past Due 03/11/24 03/18/24  $\odot$  PL01 $\hat{1}$  // 0000260326 $\hat{2}$  // TIC42003  $\pm$  1 Schedule Agreement ID Available Inventory 1,200  $\overline{0}$ 1303032350 Forecast SMI  $\circ$ 11,000 8,000 Cumulative GR 1,200 Ship Commit SMI  $19,801$  $\overline{0}$ Min Inventory ATP SMI  $\overline{0}$ 15,571 Max Inventory Projected Days Of Supply 999  $2<sup>7</sup>$ 24,714 Projected Inventory 10,001 2,001 Schedule Agreement Line ID

Al hacer clic en el icono del ojo, se abrirá la lista completa de atributos en una nueva ventana

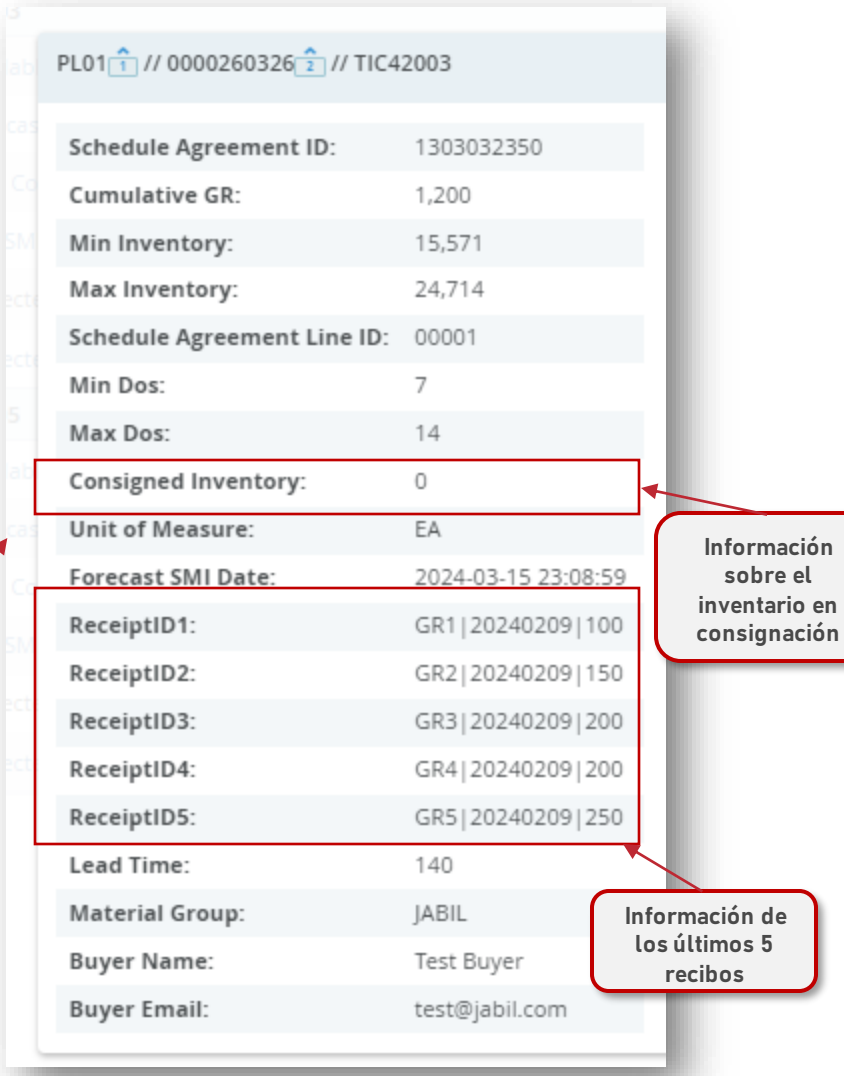

### Forecast SMI | Violaciones y Reglas del Inventario

El inventario disponible (Available Inventory), la demanda (Forecast SMI), y tus confirmaciones (Ship Commit SMI) se consideran para calcular el **Projected Inventory (1)** y **Projected DOS (2).** A partir de esta proyección, Puedes proporcionar una confirmación y mantenerla dentro de los niveles de inventario acordados como Min/Max.

Projected Days of Supply se resaltan por bucket cuando se agota el nivel actual de inventario:

- Si el Projected DOS es ≤ 0 entonces el valor cambia a **ROJO (3)**
- Si el Projected DOS > 0 y el Projected DOS < Min DOS (no está vacío) el valor cambia a **NARANJA (4)** Cuando los valores se encuentran entre el Min/Max, NO se muestra ningún código de colores (5)

**Projected DOS se calcula como 999** en caso de **NO existir demanda en las próximas 13 semanas**, Tan pronto como se agregue más demanda, el cálculo comenzarán de nuevo.

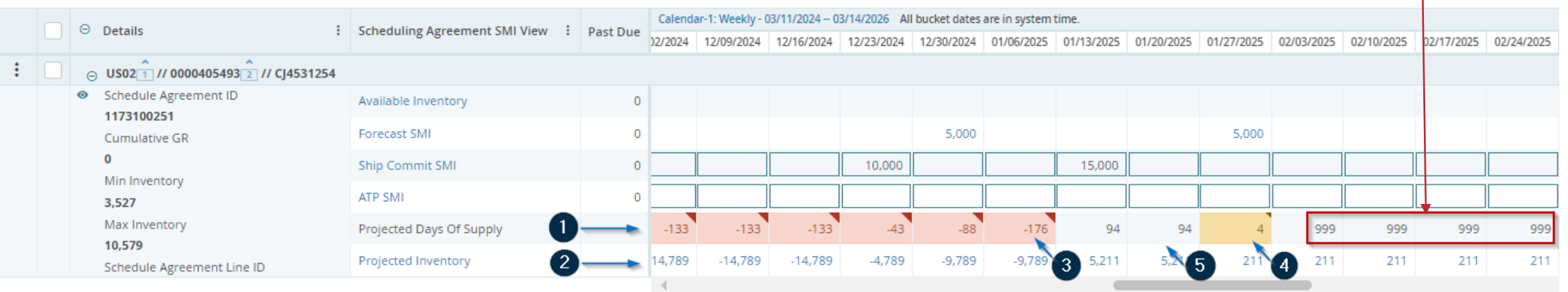

# Ship Commit SMI en la vista MCV en e2open

Hay 2 formas diferentes de proporcionar confirmación directamente en el **Multi Collab View**:

- 1. Al escribir la cantidad directamente en la semana del **Ship Commit SMI (1)**, en esta opción el ETA considerado por e2open será el lunes de esa semana seleccionada.
- 2. Al hacer clic en el data measure **Ship Commit SMI (2)** y proporcionar la información detallada sobre la fecha y el número de guía de ser necesario.

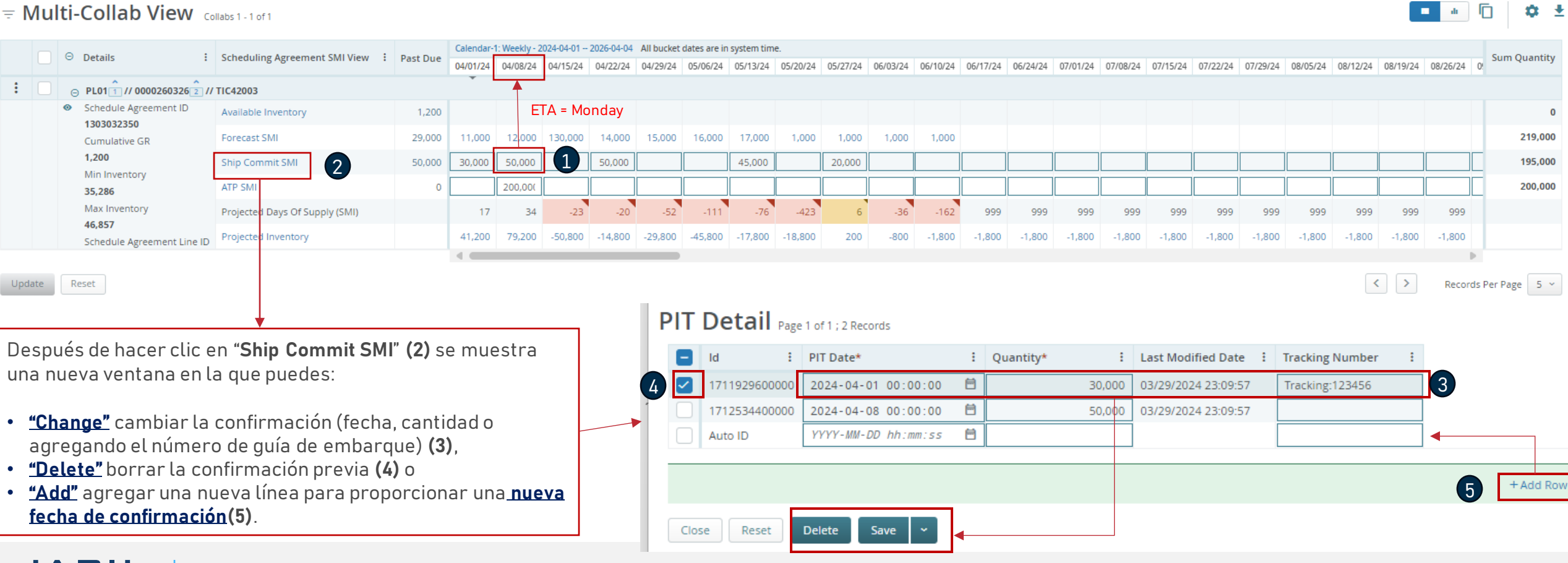

 $\sim$  6.

- Ve a **Menu**> **Downloads**> Selecciona **Forecast/Commit SMI** para **descargar (1),** y haz click en **Next (2)**
- Para descargar archivos, los **Data Measures** son pre-seleccionados, sin embargo, tu puedes cambiar esta selección eligiendo otra opción de la **lista desplegable (3)**

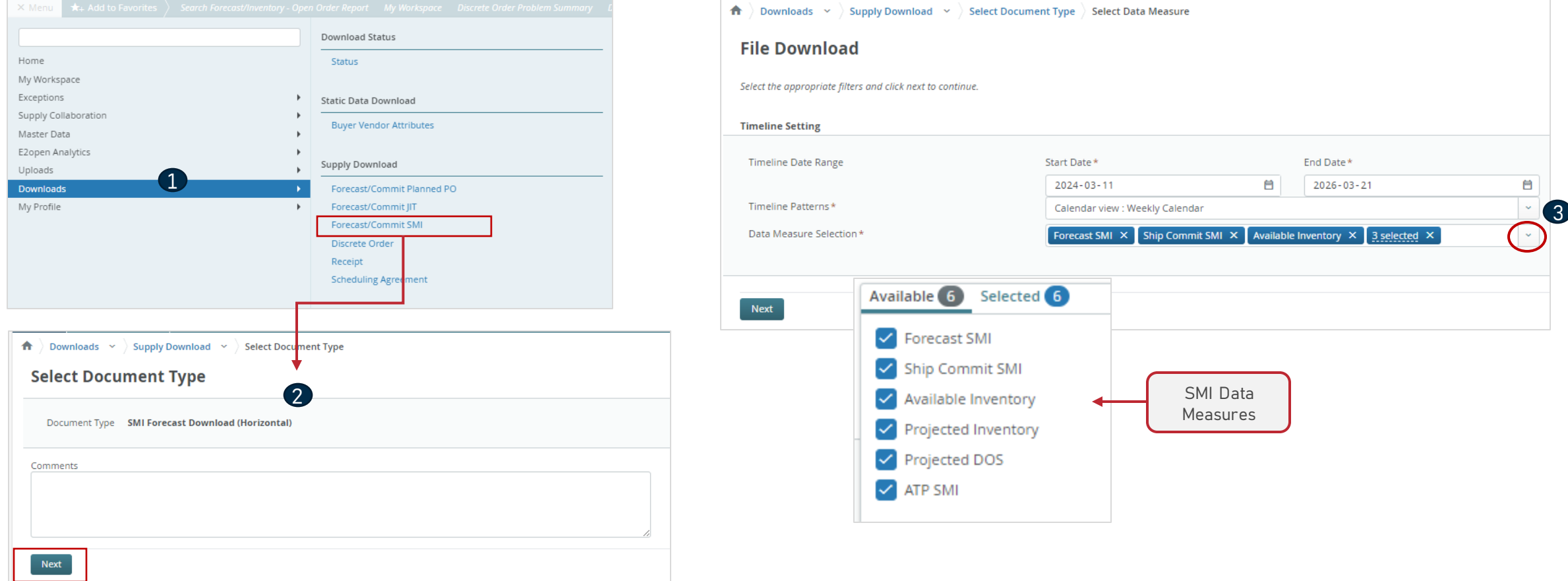

 $\bigtriangleup$   $\bigtriangleup$  Downloads  $\rightarrow$  Supply Download  $\rightarrow$  Select Document Type  $\bigtriangleup$  Select Data Measure

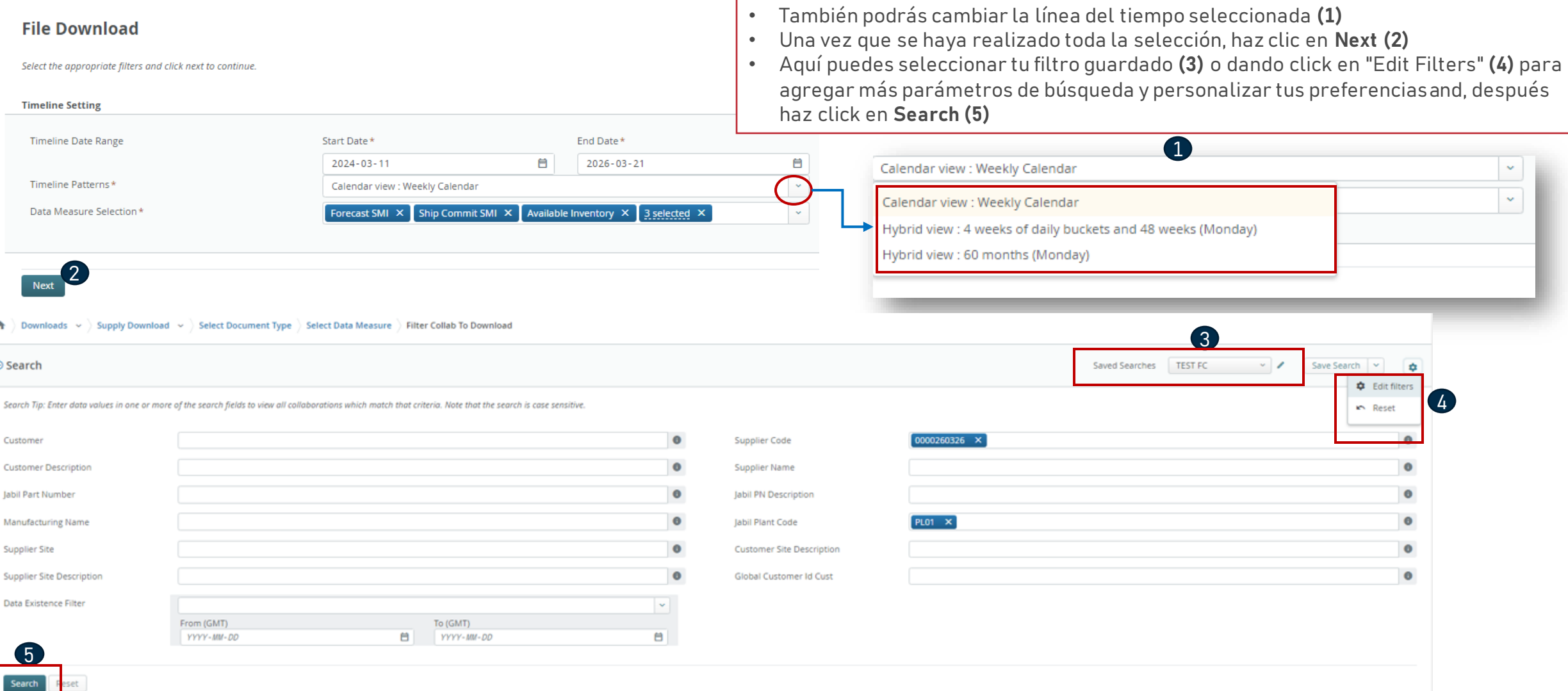

- Se iniciará el proceso de descarga **(1)**
- Haz clic en el texto azul para abrir el archivo descargado **(2)**
- Se abrirá el archivo de Excel **(3)**

#### Job List Total 1 records - Page 1 of 1

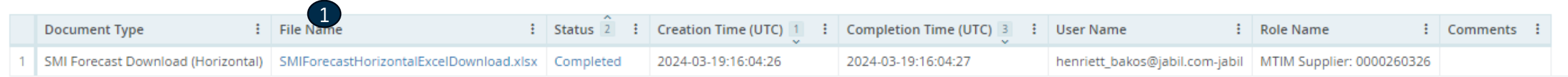

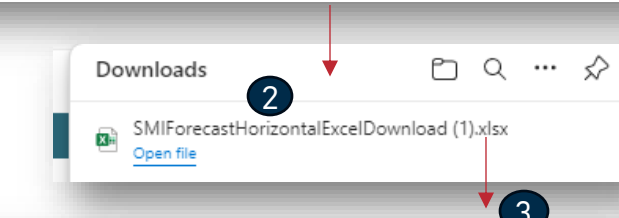

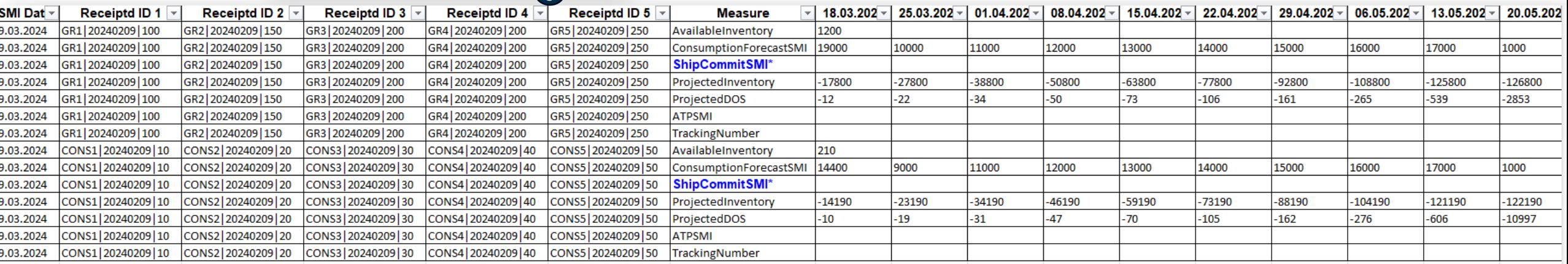

- En el archivo descargado, puedes publicar la cantidad en **Ship Commit SMI (1)** y también en **ATP SMI (2)**
- Para obtener la fórmula del Projected Inventory y Projected DOS, ve a la hoja de "Instructions" **(3)** en el mismo archiv y sigue los pasos **(4),**
- Copia las celdas de color que contienen la fórmula **(5)**

**JABIL** 

• Después regresar a la hoja **"ForecastCommitSMI"**, aplica el filtro en la columna **"Measure"** y selecciona las líneas de **"ProjectedInventory"** y **"ProjectedDOS"** y pega las celdas copiadas con la formula **(6).**

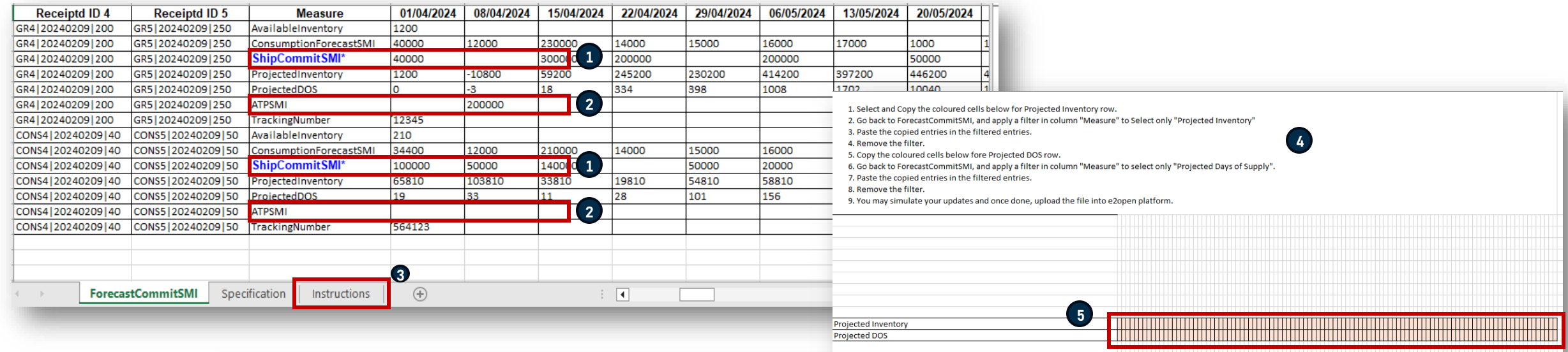

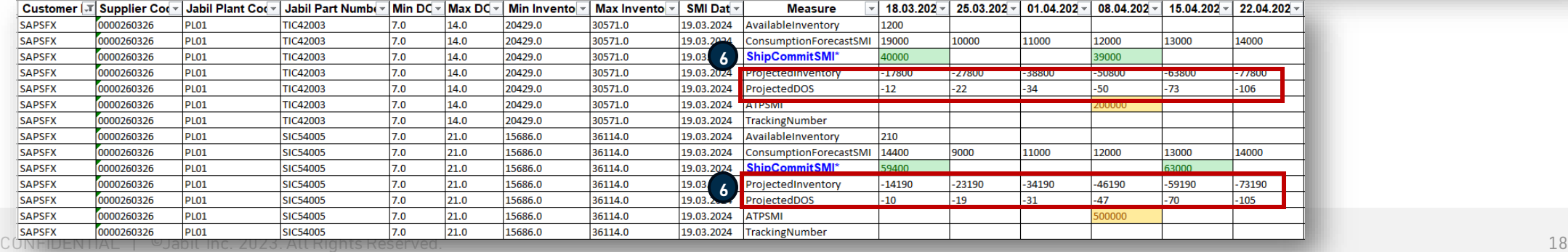

- A continuación, guarda el archivo y vuelve a subirlo a e2open en Menu > Uploads > Forecast/Commit Upload SMI **(1).**
- Selecciona el archivo guardado y haz clic en Next **(2).**
- Una vez finalizado el proceso (3) podrás verificar los datos de confirmación, Projected Inventory y DOS en la vista MCV **(4).**

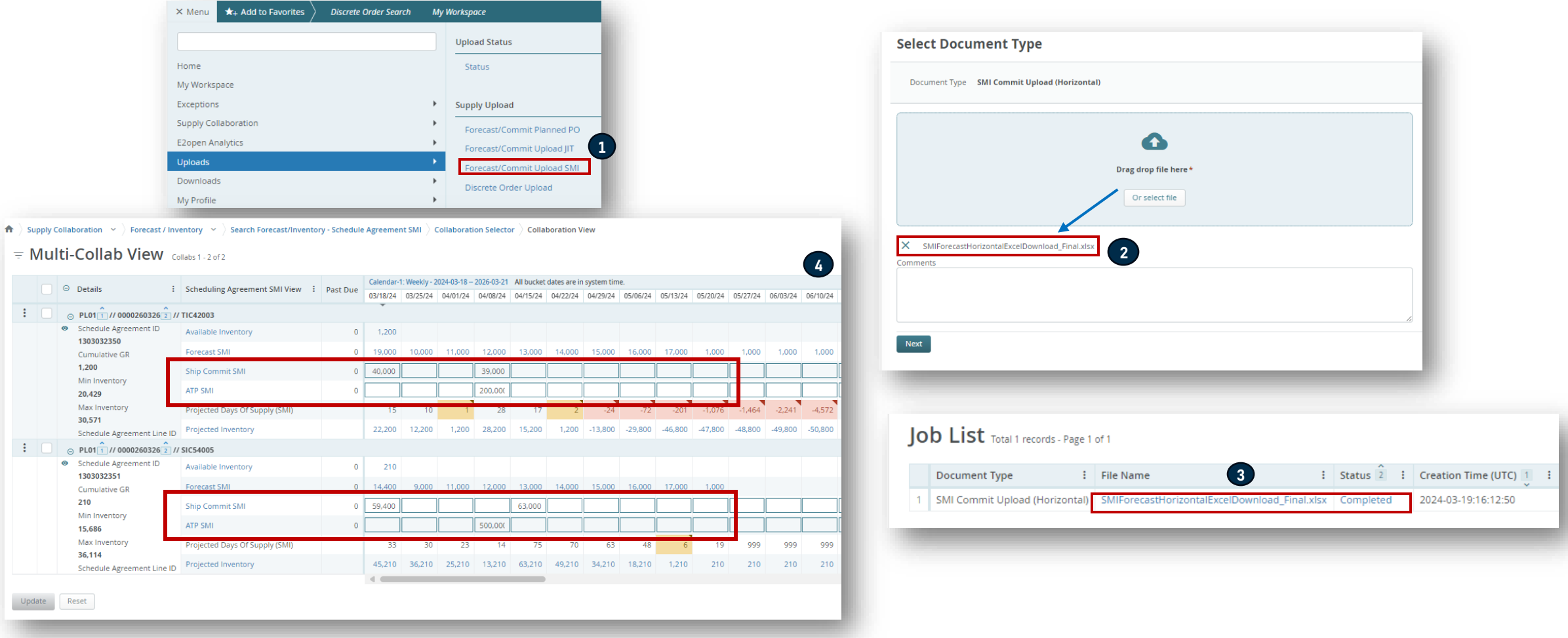

#### Cargado del Ship Commit a SAP

De acuerdo con el SMI Forecast y tus confirmaciones, la comunicación se envía a SAP de la siguiente forma:

- El job programado para enviar la **comunicación de Ship Commit SMI a SAP** se libera cada 15 minutos.
- La información enviada incluye el último Ship Commit SMI con fecha y hora modificada < 15 min.

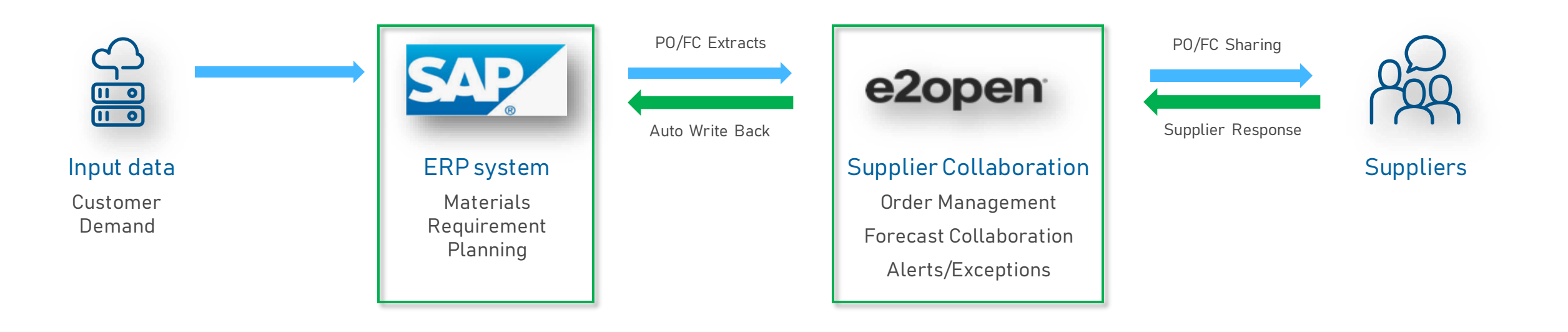

### Email Alert Subscription

- Puedes suscribirte a la alerta de **Projected Days of Supply** en la pestaña Menú **(1)**
- Para habilitar las notificaciones, ve a My Profile > Email Alert Subscription **(2)**
- Seleccione la opción **Projected Days of Supply (SMI) Exception Alert** y desliza el botón de izquierda a derecha para activar las notificaciones **(3).**

A continuación, el sistema te enviará alertas por correo electrónico a tu dirección de correo registrada.

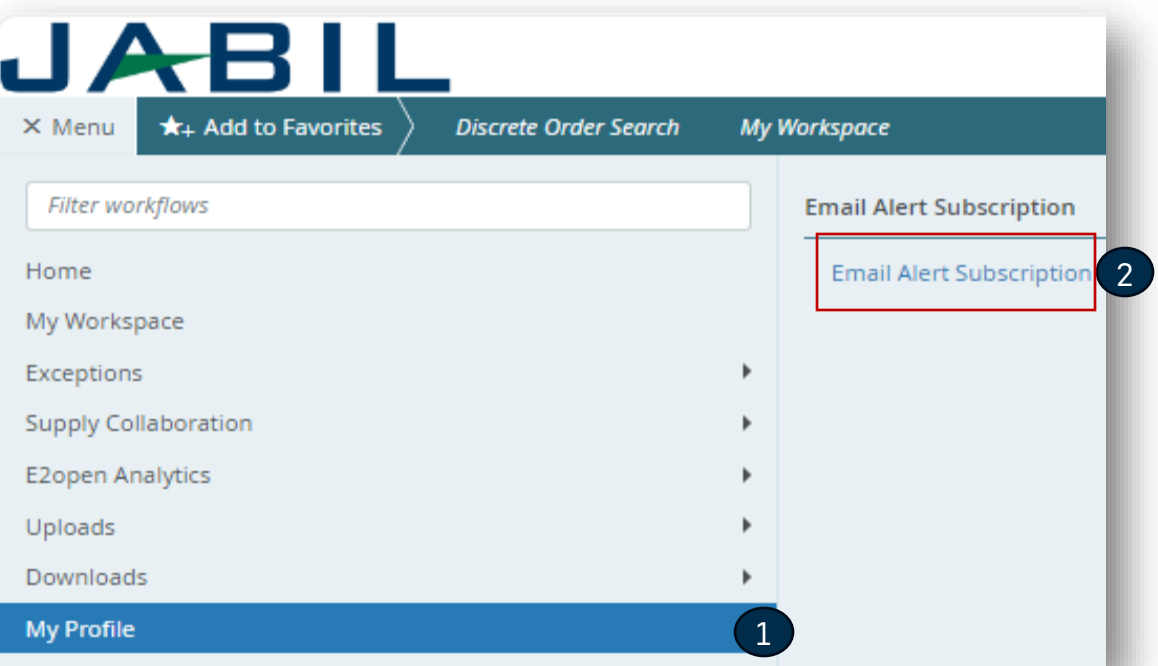

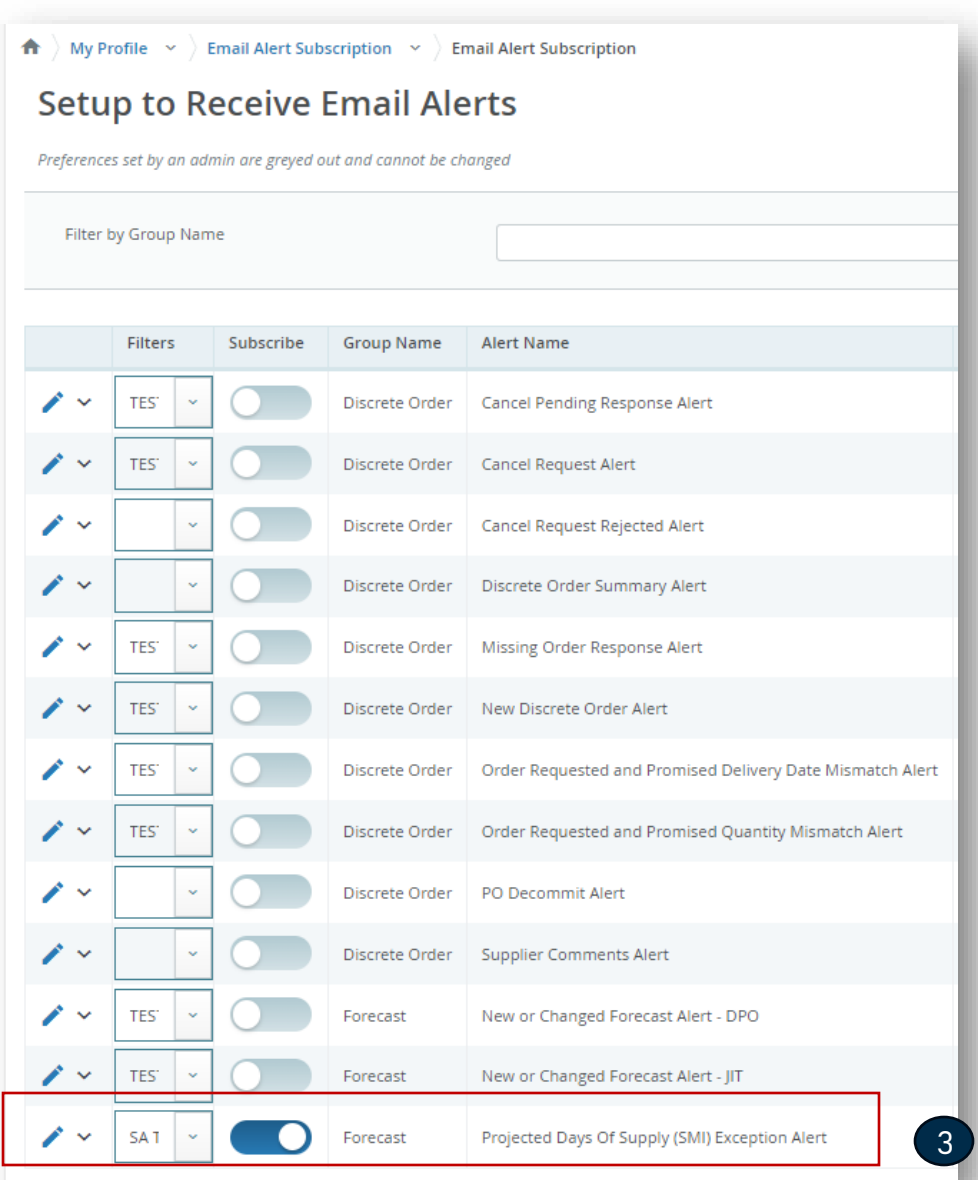

### Forecast SMI | Vista de Problemas

- Puedes suscribirte a la "**Projected Days Of Supply Exception Alert**" para recibir un correo electrónico **(1)** con un enlace que te llevará directamente a la vista **SMI SA MCV (2)** o puedes ir a Menu > Exceptions > Forecast Commit Exceptions **(3)**.
- La gravedad de la violación del nivel de inventario depende de si es **High** o **Medium,** si das click en cualquier color verás la información detallada de cada número de parte.
- Si el Projected DOS es ≤ 0 entonces cambia a **ROJO**
- Si el Projected DOS > 0 y el Projected DOS < Min DOS (no está vacío) el valor se cambia a **NARANJA**
- Cuando los valores se encuentran entre el Min/Max, NO se muestra ningún código de colores

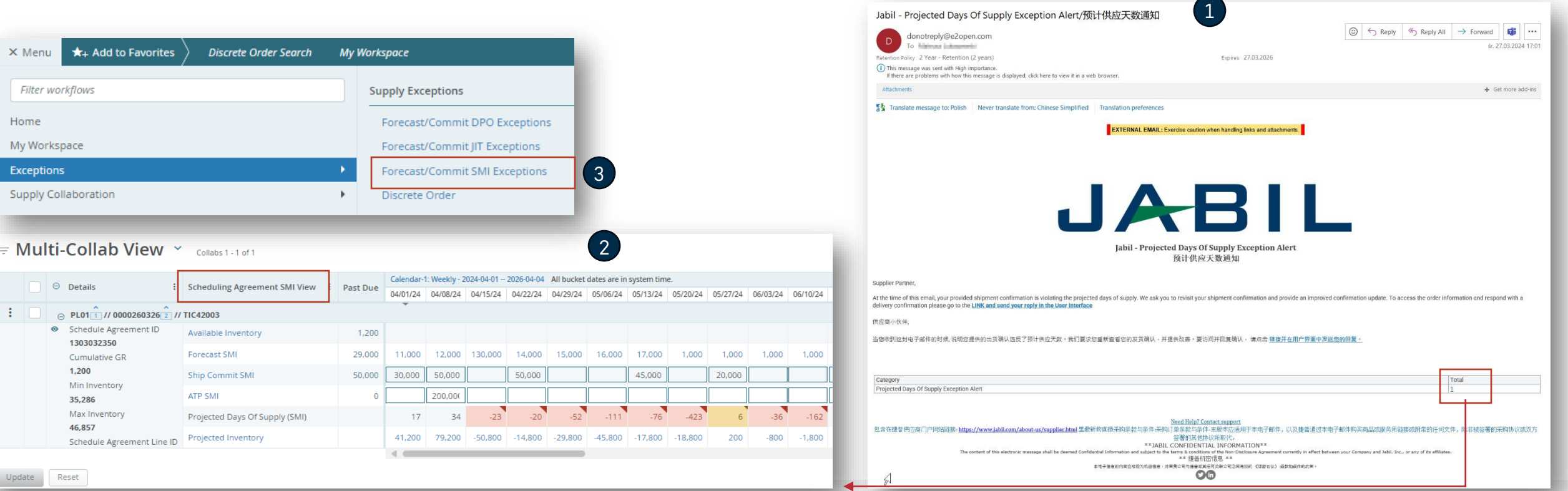

JABIL

# Reporte de Consignación

- o **El Reporte de Consignación** proporciona una visión general del inventario de consignación del proveedor.
- o Jabil otorgará acceso al Reporte de Consignación con un proceso separado:
	- o Recibirá un correo electrónico con el título "Jabil invited you to access applications within their organization" – El usuario debe dar click en "**Accept Invitation "**
		- Si el usuario tiene una cuenta de Microsoft existente, e proceso finaliza (se dirigirá al usuario al Launchpad de Microsoft con todas las aplicaciones disponibles) >> no tendrá acceso desde allí a los informes de Jabil Power BI
		- Si el usuario no tiene una cuenta de Microsoft, debe hacer clic en Crear cuenta (y seguir las instrucciones de Microsoft) >> Después de la creación de la cuenta, el usuario será dirigido al Launchpad de Microsoft y no se mostrará ninguna de las aplicaciones de Microsoft (página vacía)
- o Puedes acceder a él desde: Menu > E2open Analytics > Consignment Reports **(1)**.
- o A continuación, puedes seleccionar el reporte en función de la información que deseas revisar.
- o El sistema te llevará a los reportes de Jabil/Power BI y verás la información a la que tienes acceso.

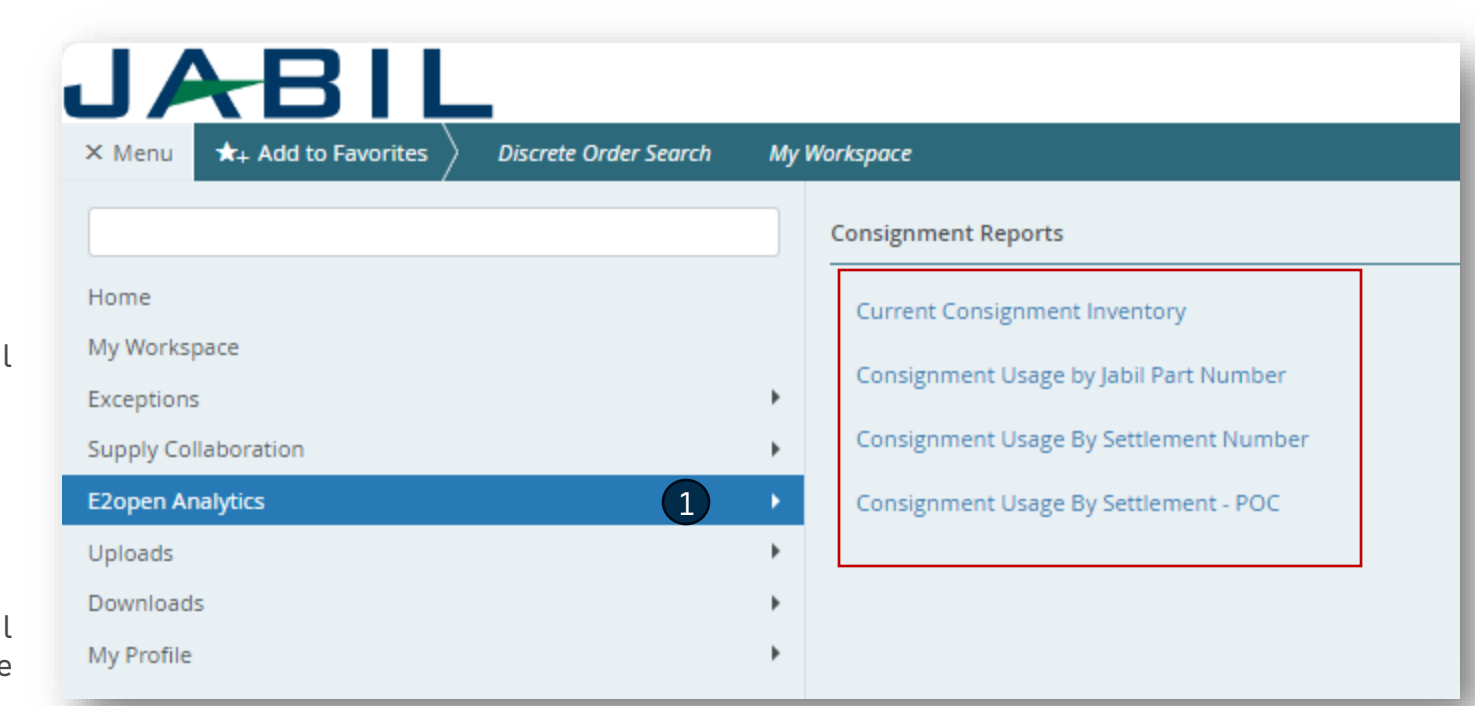

### ¿Qué sigue?

Visita nuestro Portal de proveedores para conocer más sobre e2open:

**https://www.jabil.com/about-us/supplier/supplier-collaboration.html**

# $JAT$   $H = \frac{MADE \text{ } POSIBLE.}{MADE \text{ } BETTER.}$